## Elektronické zadávání/schvalování témat Závěrečných prací ve STAGu: . z pozice účastníka CŽV

prof. PhDr. Milan Klement, Ph.D. vytvořeno pro potřeby PdF UP v roce 2023

#### Jaké jsou termíny pro zadávání a schvalování?

Rámcová témata Závěrečných prací zveřejňují vedoucí prací (vyučující)

zpravidla na webových stánkách pracoviště či při osobních konzultacích do 31. 10. daného akademického roku (může i průběžně v rámci

osobních konzultací, nejpozději však do 31. 8.).

- Účastníci CŽV vkládají konkrétní témata do STAGu od 1. 11. do 31. 8. a odevzdávají nejpozději do 31. 8. daného akademického roku na studijním oddělení CŽV.
- Vedoucí práce (vyučující) se vyjadřuje ke studentem vloženému/účastníkem tématu od 1. 11. do 31. 8. daného akademického roku.
- Garant studijního programu a vedoucí pracoviště se vyjadřuje ke studentem/účastníkem vloženému a vedoucím práce schválenému tématu od 1. 11. do 31. 8. daného akademického roku.

#### Jak funguje elektronické workflow?

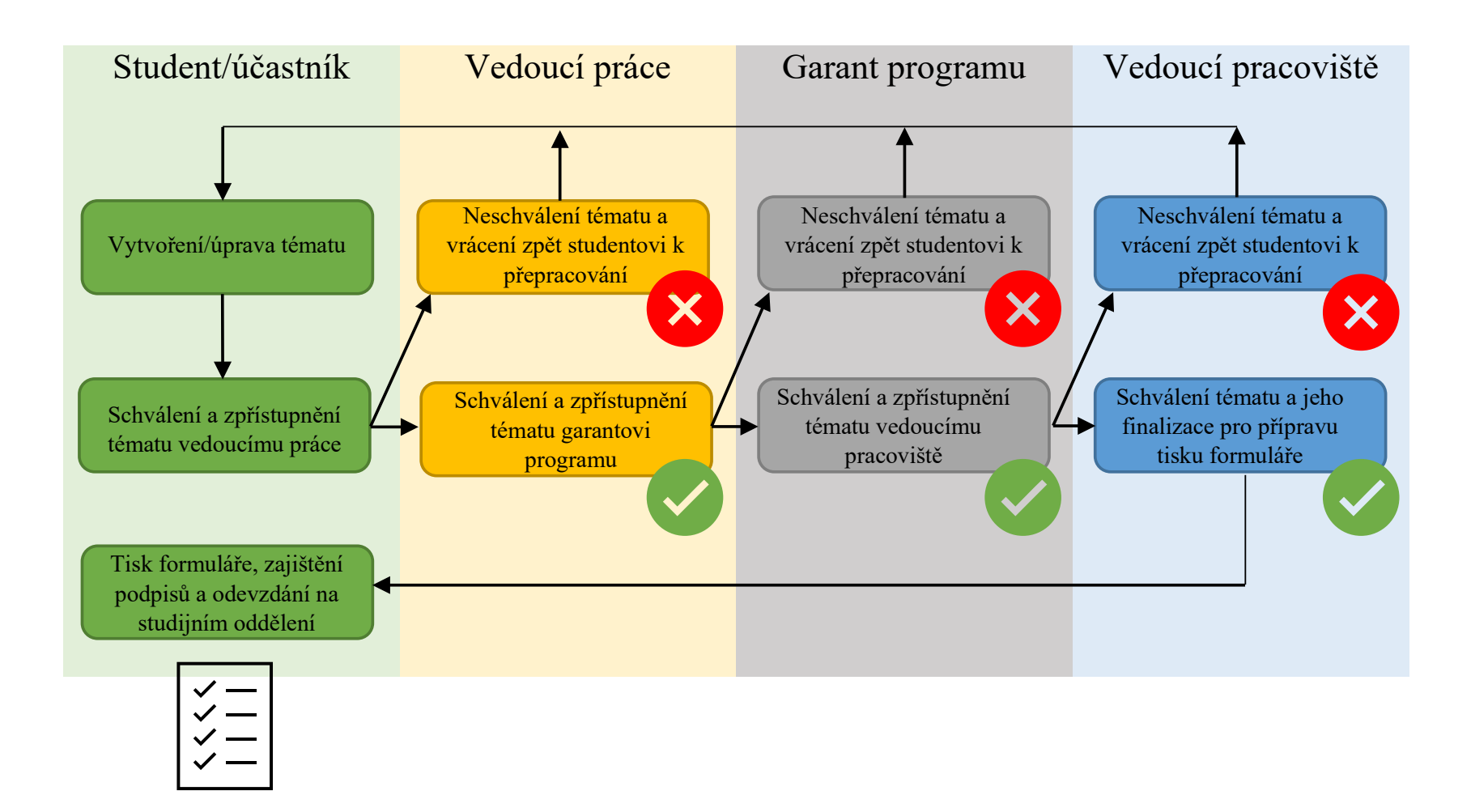

#### Jak založit nové téma?

Přejít na záložku Moje výuka

Přejít na položku Témata VŠKP

#### Klepnout na tlačítko Nové téma

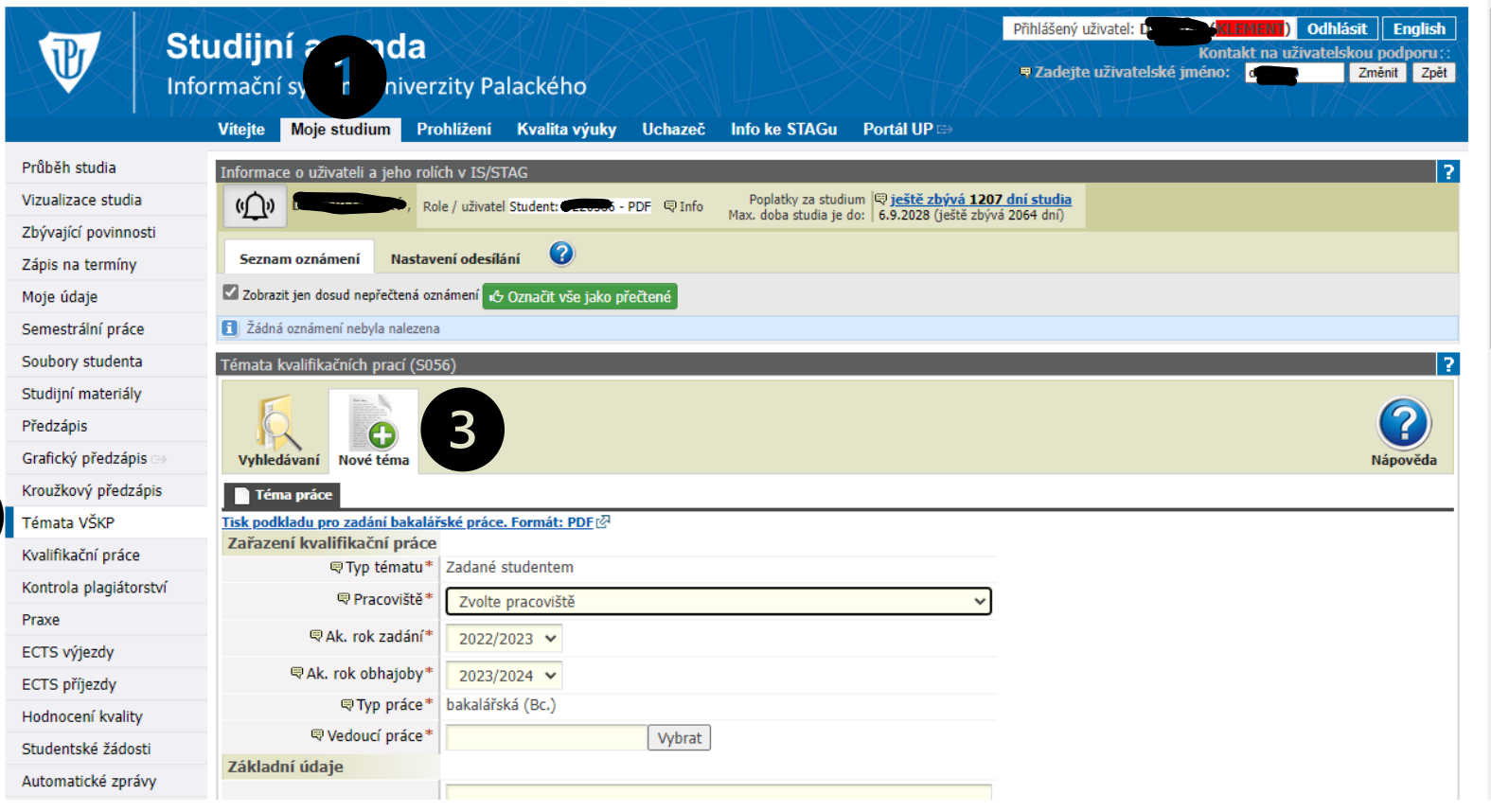

 $\overline{2}$ 

1

 $\overline{2}$ 

3

#### Jak vybrat vedoucího práce (Vyučujícího)?

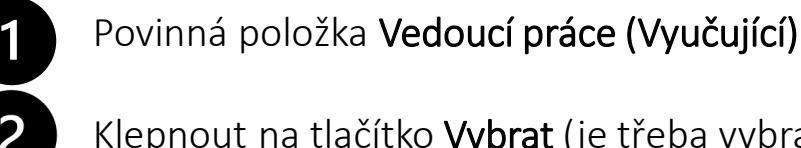

3

Vybrat (je třeba vybrat ne vepsat)

Pole Příjmení – zapsat do něj jméno požadovaného vyučujícího

Klepnout na tlačítko Hledat

Vyhledané jméno vedoucího v číselníku –zapamatovat si zkratku jeho pracoviště!!!

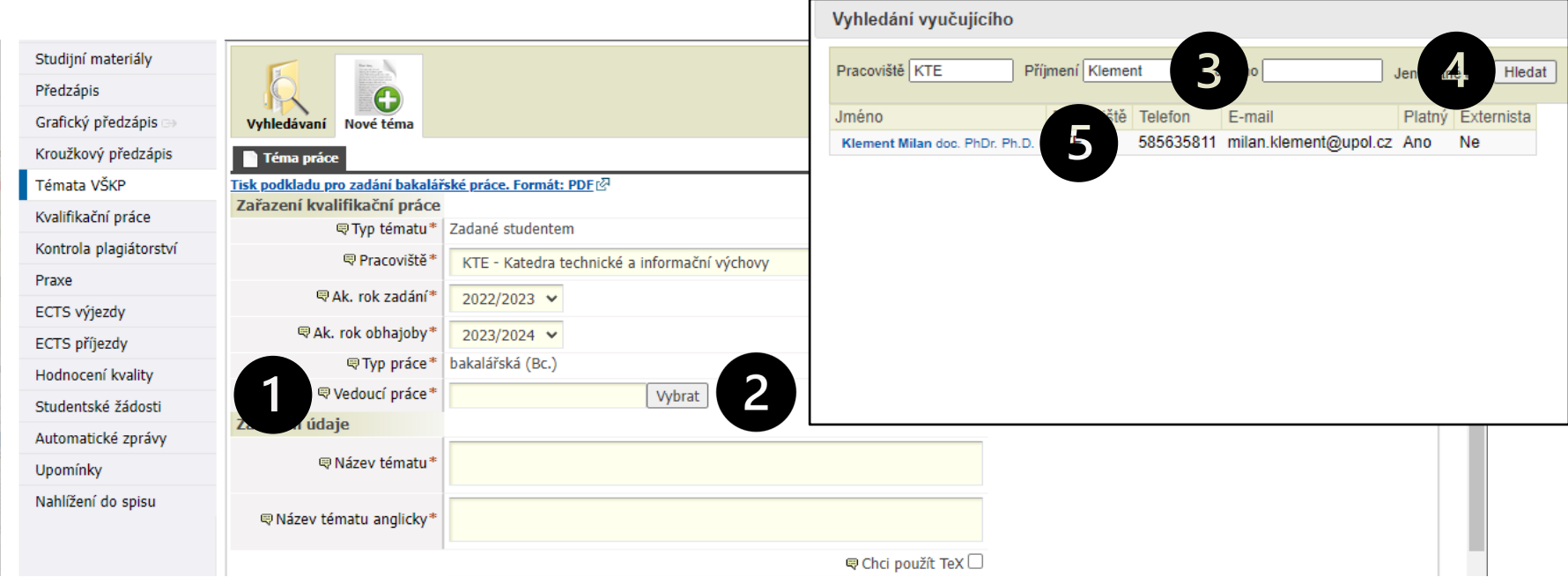

#### Jak vyplnit katedru/ústav?

Povinná položka Pracoviště

2

3

Seznam nabízených hodnot (je třeba vybrat ne vepsat) – klepnout na šipku na konci pole

Klepnout na požadované pracoviště – musí být stejné jako pracoviště vedoucího práce

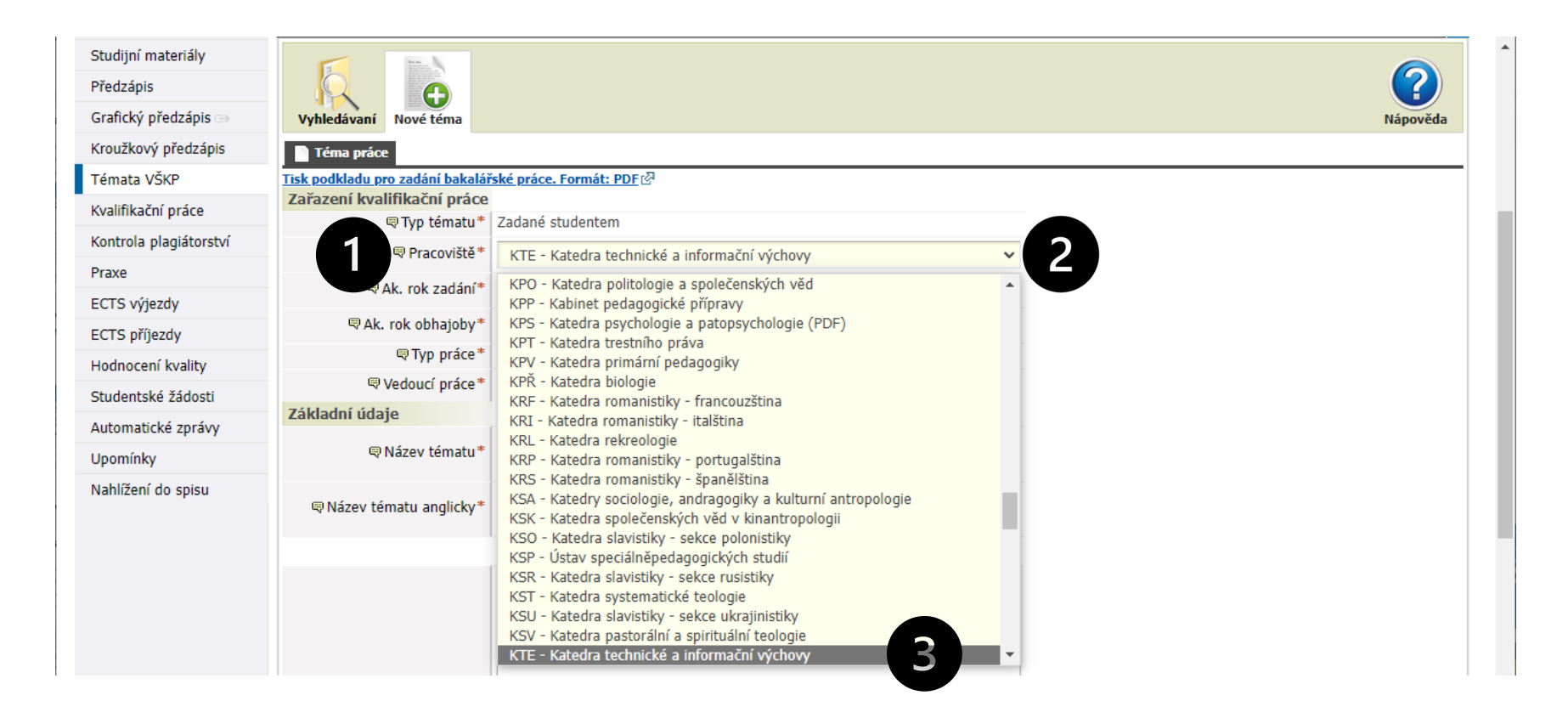

#### Jak doplnit vlastní text zadání?

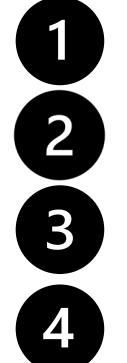

Povinná položka Název tématu – bez vyplnění to nepůjde uložit

Povinná položka Název tématu anglicky – bez vyplnění to nepůjde uložit

Povinná položka Zásady pro vypracování – bez vyplnění to nepůjde uložit

Nepovinná položka Literatura- bez vyplnění to sice půjde uložit, ale vedoucí Vám to asi vrátí  $\circledcirc$ 

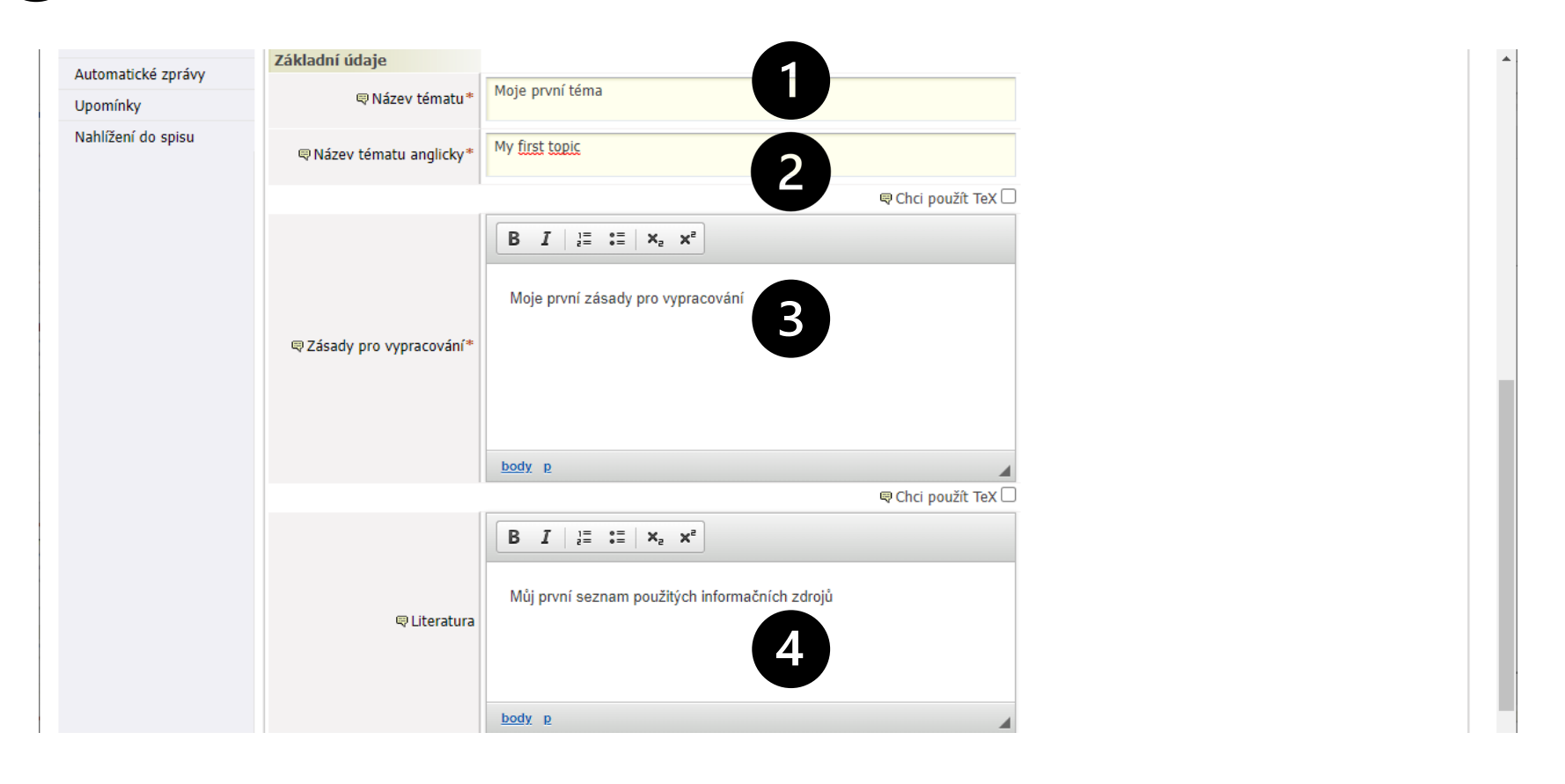

### Jak si průběžně téma ukládat?

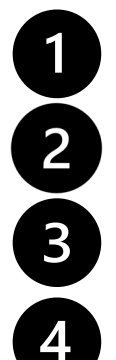

Informační pole o stavu schvalování – pouze informativní zobrazení

Stav schvalování – pokud chcete na tématu ještě pracovat, vyberte Studentem založen podklad

Klepněte na tlačítko Uložit

Tlačítko Uložit a zadat další nebude fungovat! – počet souběžně řešených témat je omezen (1)

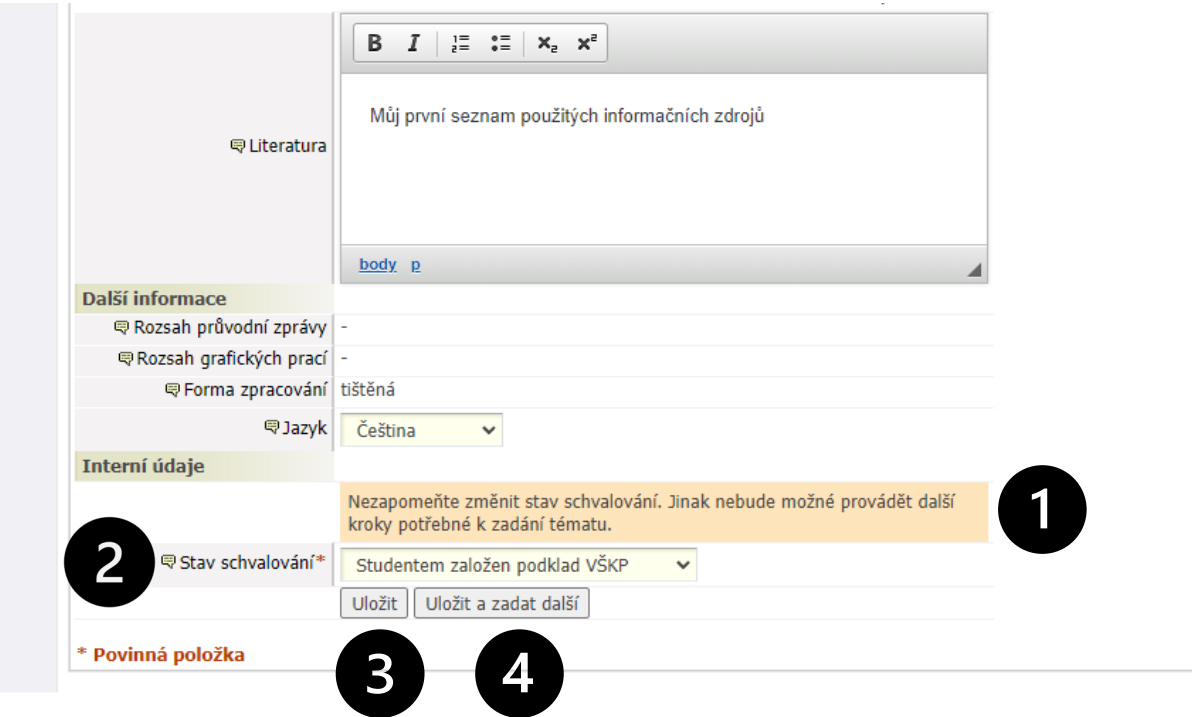

#### Jak téma upravit či odstranit?

Přejít na záložku Moje výuka

Přejít na položku Témata VŠKP + klepnout na tlačítko Vyhledávání

Klepnutím na název tématu jej otevřete pro další editaci a dopracování

Klepnutím na tlačítko Odstranit téma smažete a můžete si zadat nové (opět jen jedno)

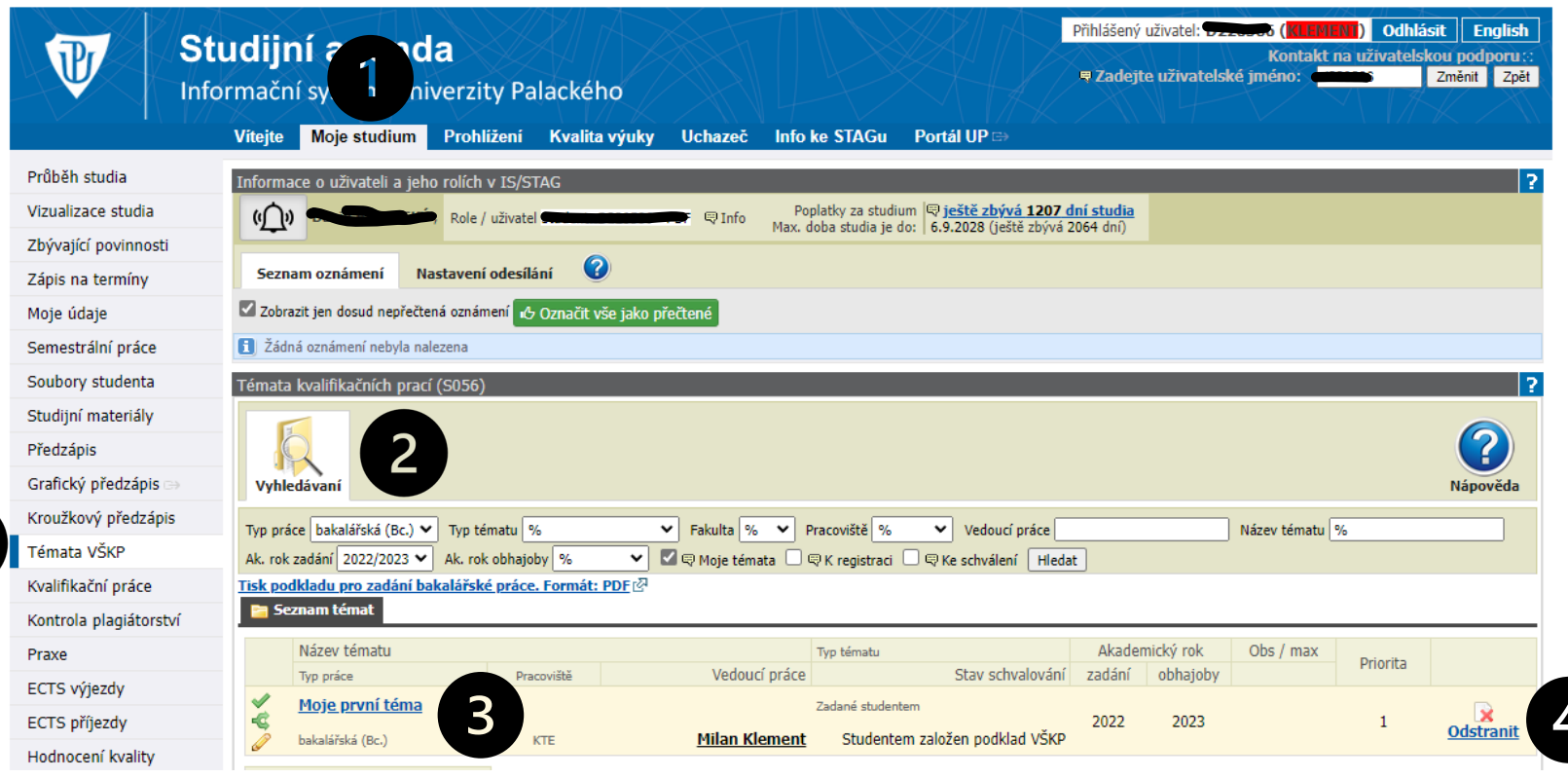

 $\overline{2}$ 

3

#### Jak přidat poznámku k tématu?

- Pole Poslední přidaná poznámka pouze informativní zobrazení
- Klepnout na tlačítko Zobrazit/skrýt formulář pro přidání poznámky
- Pole pro zadání nové poznámky zde můžete zapsat svou poznámku
- Klepnout na tlačítko Uložit poznámku

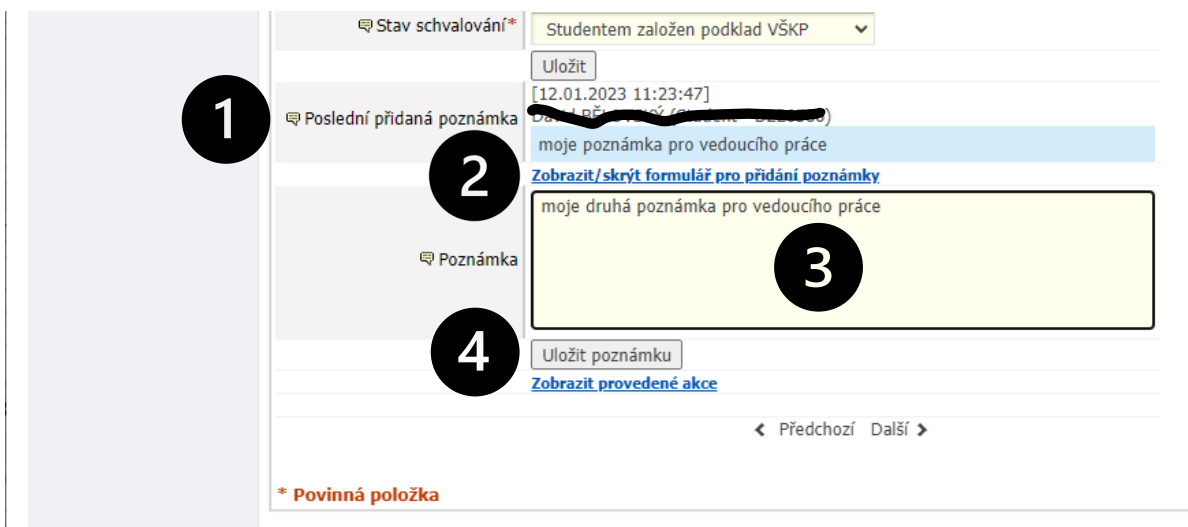

#### Jak schválit/odeslat téma vedoucímu práce?

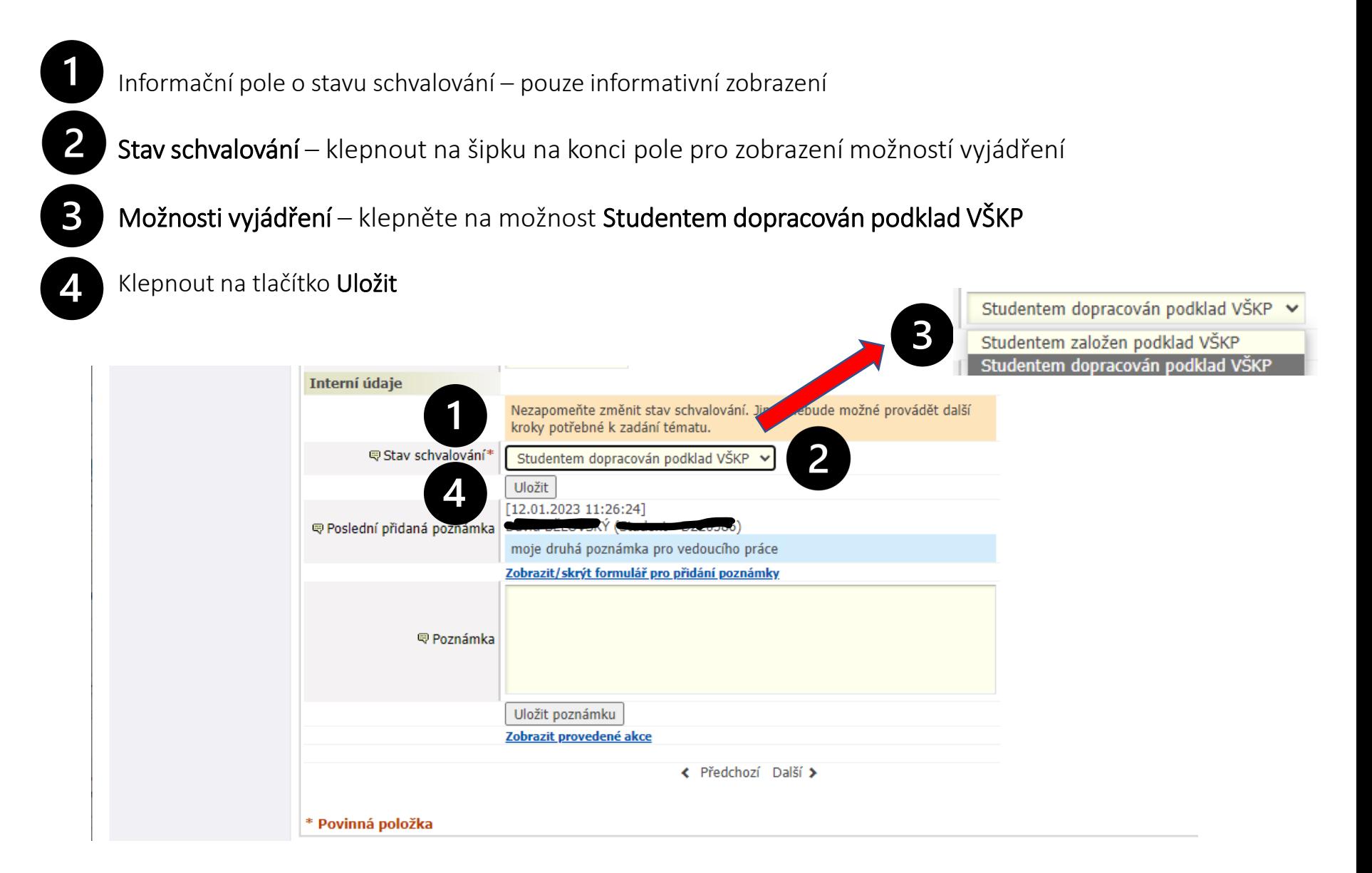

#### Jak si zobrazit záznam provedených akcí k tématu?

Klepnout na tlačítko Zobrazit provedené akce

Otevře se nové okno Záznam akcí

Seznam všech provedených akcí – jsou tam akce od studenta, vedoucího práce, poznámky apod.

Klepnout na tlačítko Zavřít

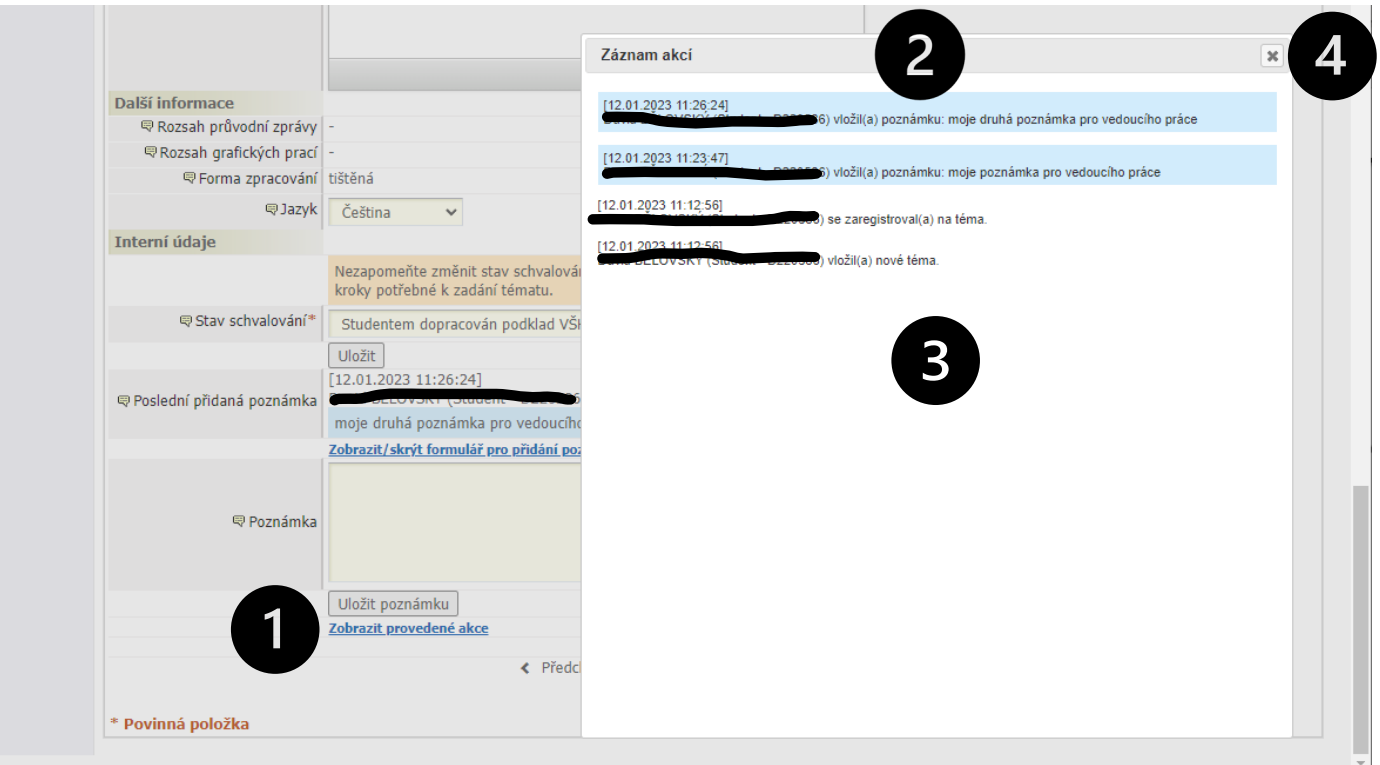

### Jak vypadá výsledný formulář (pohled studenta)?

- Grafické zobrazení stavu schvalování Toto téma Vám bylo přiděleno znamená, že je vše schváleno
	- Tlačítko Tisk podkladu pro zadání pomocí něj se vygeneruje pdf soubor se zadáním
	- Vygenerovaný formulář Podklad pro zadání bakalářské/diplomové práce studenta

3

4

Potvrzení o el. schválení: *Vedoucím katedry schválen studentům podklad VŠKP* – není třeba již podepisovat

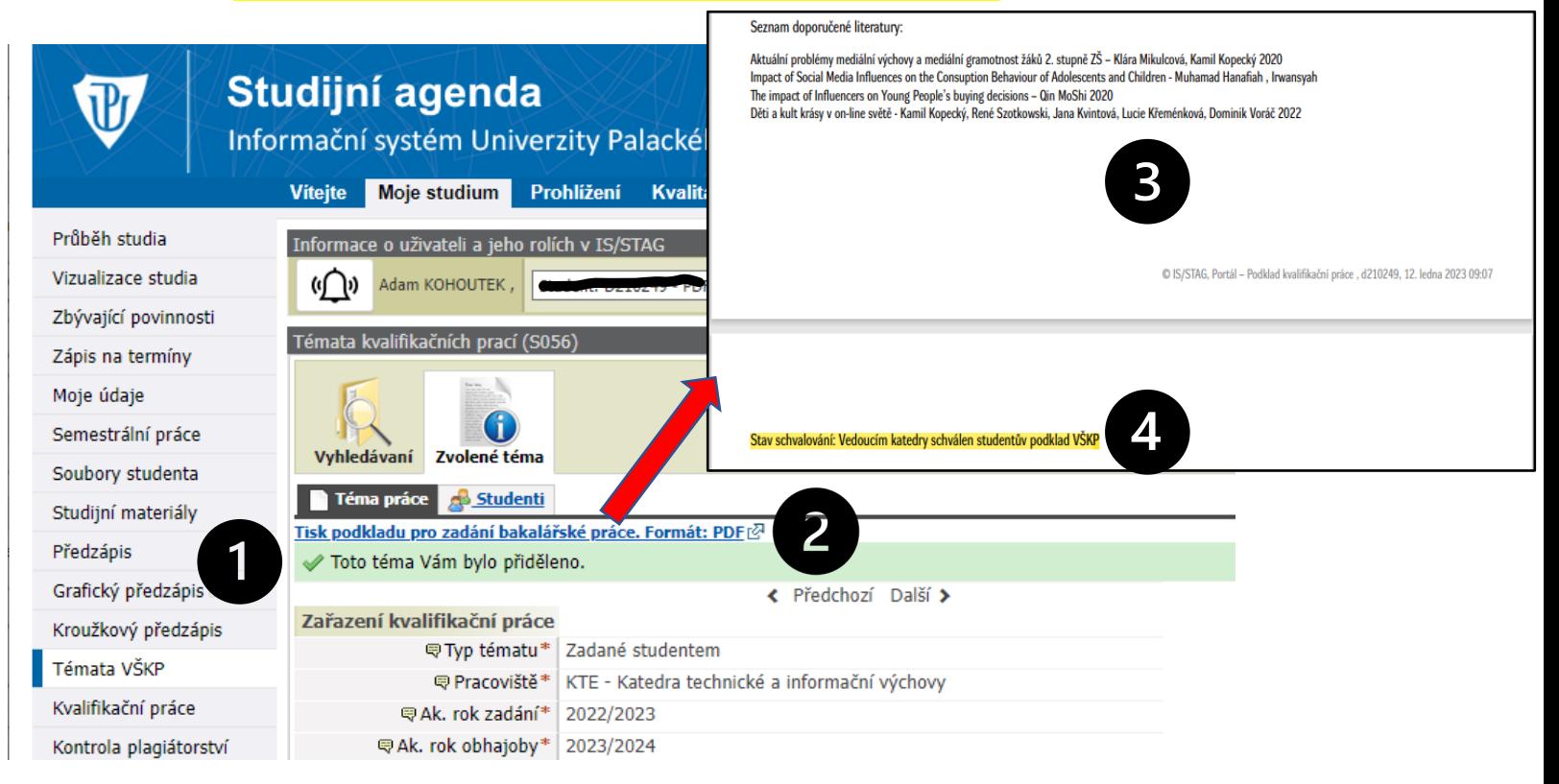

# Musíme si na to zvyknout  $\odot$ ...